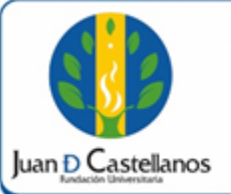

## **INSTRUCTIVO PARA DESCARGAR LIQUIDACIONES** DE MATRÍCULA Y CURSOS **INTERSEMESTRALES**

## **1. OBJETIVO**

Indicar los pasos a seguir para descargar liquidaciones de matrícula y cursos intersemestrales del sistema académico de la Institución.

## **2. ALCANCE**

Este documento aplica para descargar las liquidaciones generadas por conceptos de matrícula académica y cursos intersemestrales; sin proceso de financiación para pago de contado. Inicia con el ingreso al sistema académico de la Institución y finaliza con la generación del recibo de pago.

#### **3. RESPONSABILIDAD Y AUTORIDAD**

El Jefe de la Unidad de Tecnologías y Sistemas de Información UTSI tiene la autoridad para hacer que este instructivo se implemente, divulgue y mantenga adecuadamente.

El estudiante tiene la responsabilidad de verificar la información y descargar la liquidación correspondiente.

#### **4. CONDICIONES GENERALES**

Para descargar la liquidación matrícula académica es indispensable haber realizado previamente la inscripción de materias en el sistema.

#### **5. DESCRIPCIÓN DE ACTIVIDADES**

5.1 Ingrese al sistema académico y seleccione "**Académico Estudiante".**

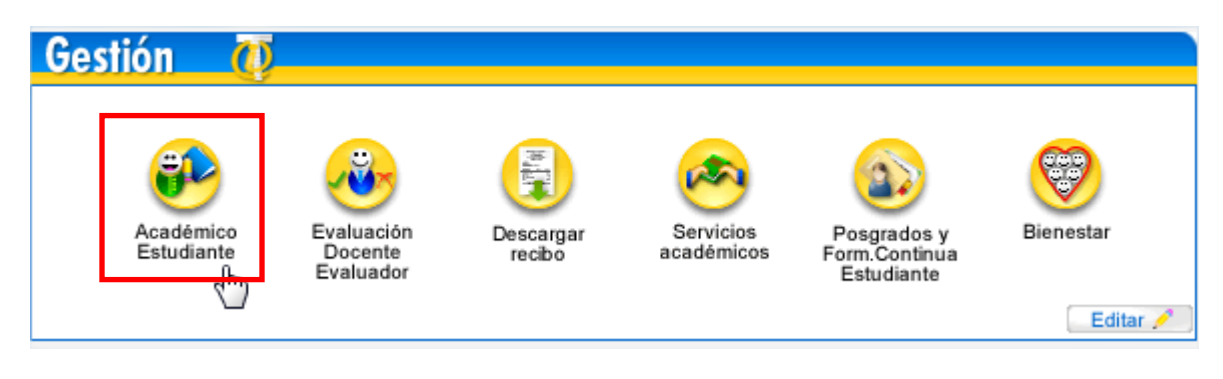

**DOCUMENTO CONTROLADO** en la carpeta compartida **SIG Copia N.: N/A** La impresión de este documento, se considera No controlada, sin el sello de la oficina SIG

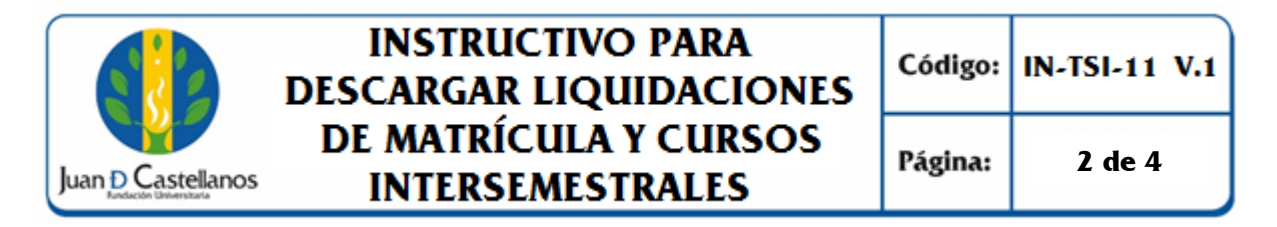

5.2 En la siguiente ventana, seleccione la funcionalidad "**Liquidación**", la cual se encuentra en el menú lateral, en la parte izquierda.

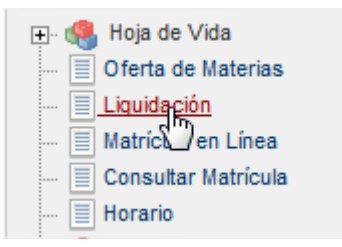

5.3 Verifique los datos, y haga clic en **Continuar**.

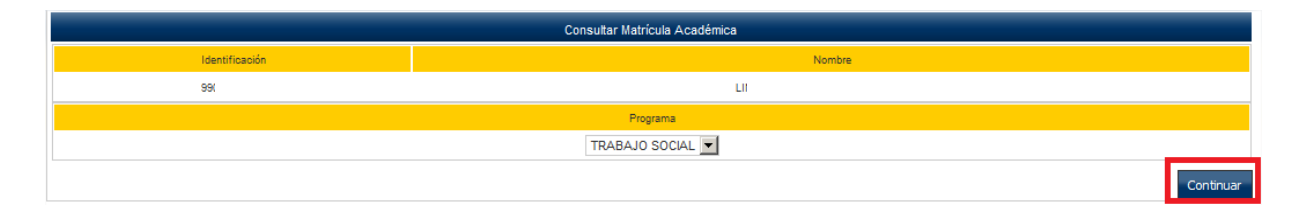

5.4 Seleccione la liquidación que desea descargar, verifique el año, periodo, el estado y el tipo y haga clic en **Continuar**.

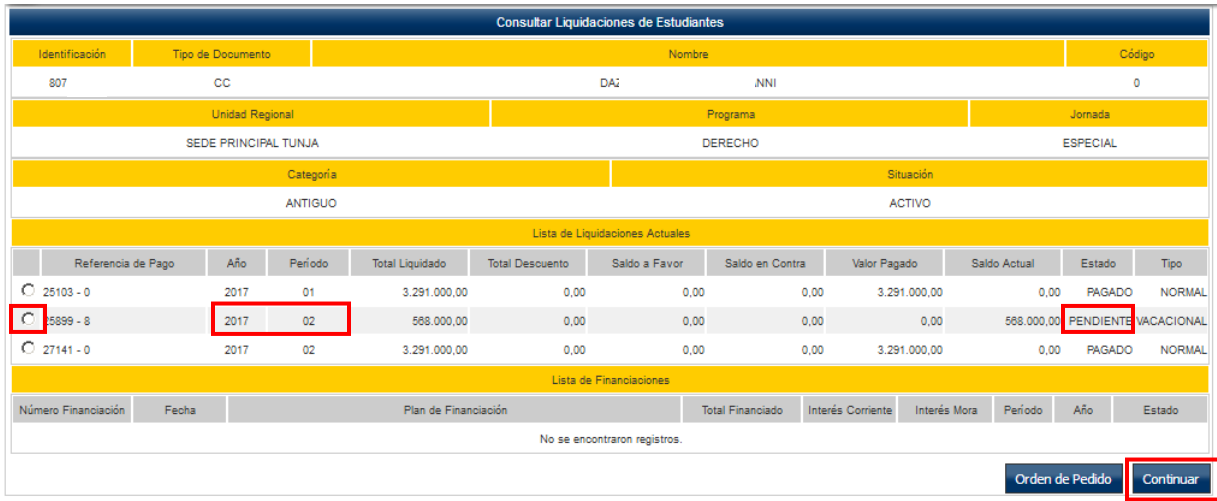

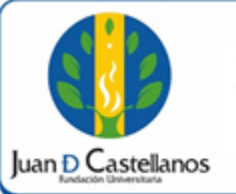

# **INSTRUCTIVO PARA DESCARGAR LIQUIDACIONES** DE MATRÍCULA Y CURSOS **INTERSEMESTRALES**

5.5 En la siguiente ventana se muestra toda la información relacionada con la liquidación, haga clic en "**Imprimir**" para descargar el recibo para pagar el total de la matrícula.

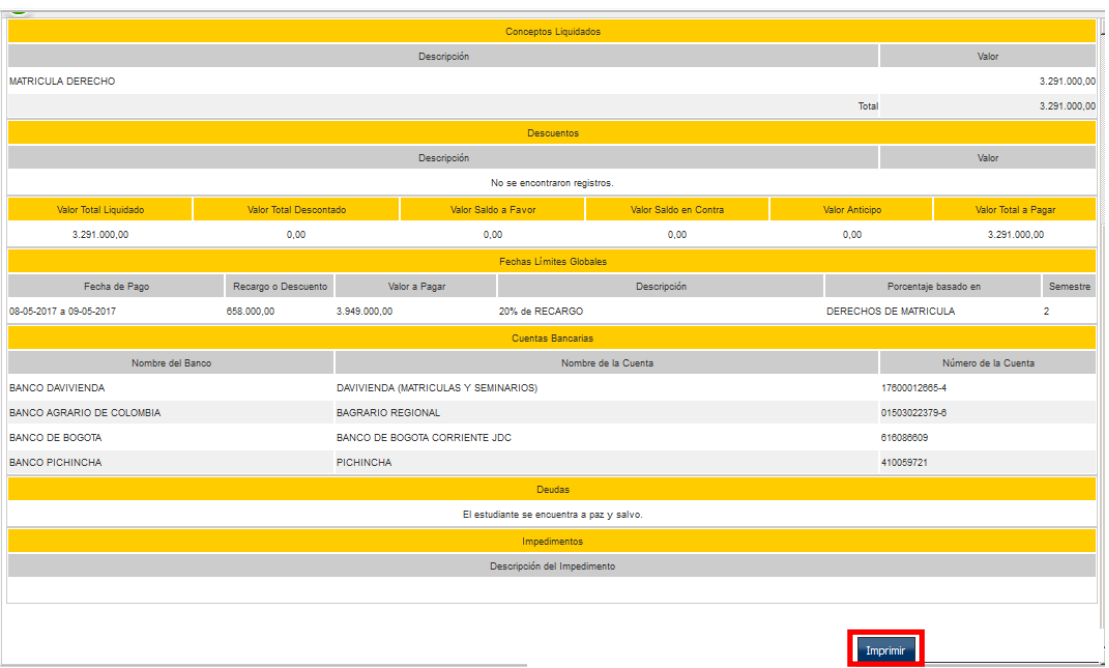

5.6 A continuación es posible abrir o descargar el archivo, con el fin de ser impreso en una máquina de impresión láser, para facilitar la lectura del código de barras; en el recibo de pago se mostrarán los bancos en los cuales puede realizar el pago.

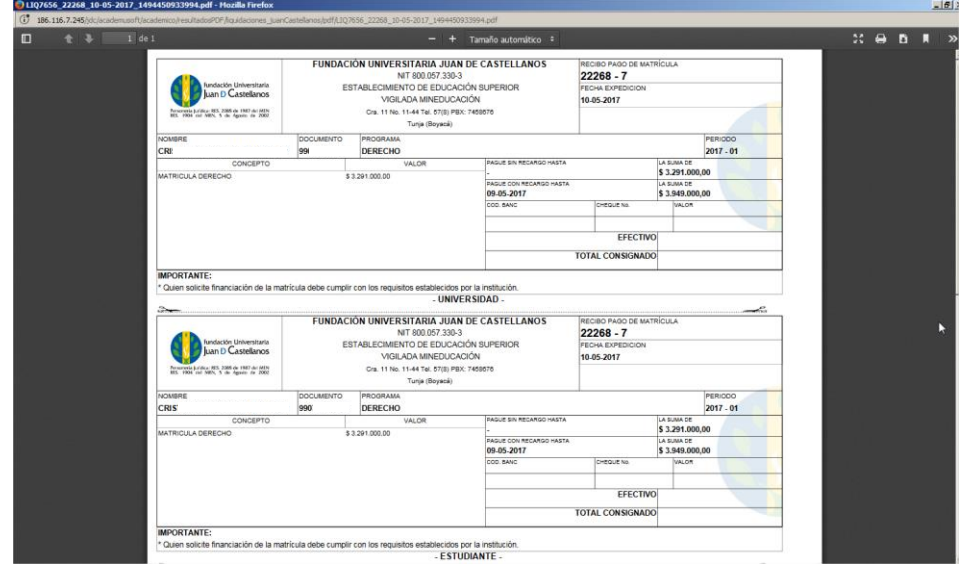

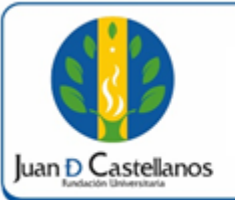

## **INSTRUCTIVO PARA DESCARGAR LIQUIDACIONES** DE MATRÍCULA Y CURSOS **INTERSEMESTRALES**

## **6. ANEXOS Y REGISTROS**

- $\checkmark$  Instructivo para iniciar sesión en el sistema "IN-TSI-03"
- $\checkmark$  Instructivo para realizar la Matricula en línea de estudiantes antiguos "IN-TSI-09"

#### **CONTROL DE CAMBIOS**

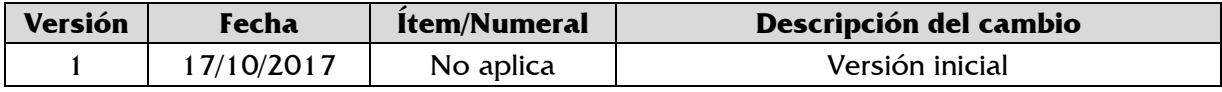

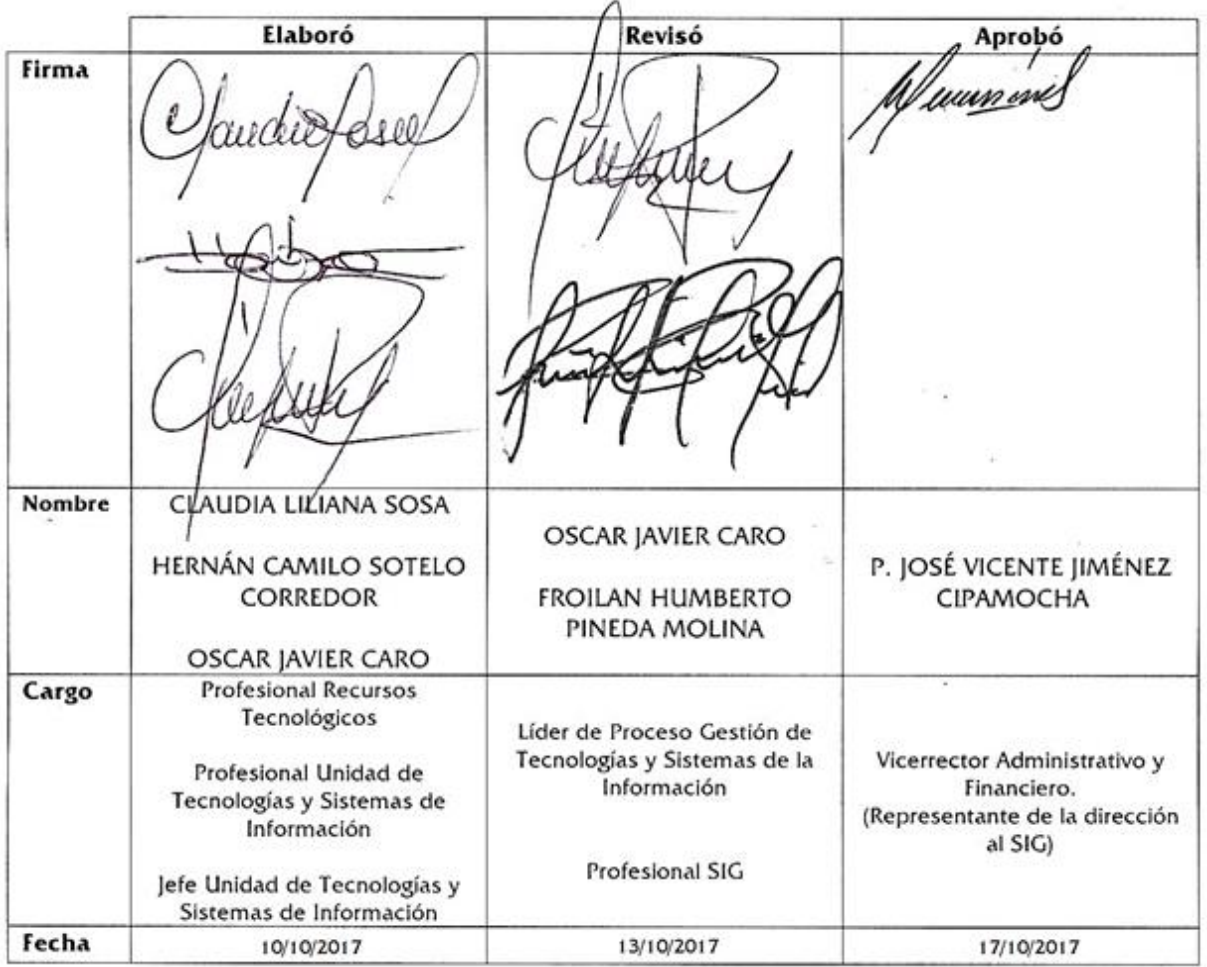

**DOCUMENTO CONTROLADO** en la carpeta compartida **SIG Copia N.: N/A** La impresión de este documento, se considera No controlada, sin el sello de la oficina SIG